Périphériques externes Manuel de l'utilisateur

© Copyright 2008 Hewlett-Packard Development Company, L.P.

Les informations contenues dans ce document peuvent être modifiées sans préavis. Les garanties relatives aux produits et aux services HP sont décrites dans les textes de garantie limitée expresse qui les accompagnent. Aucun élément du présent document ne peut être interprété comme constituant une garantie supplémentaire. HP ne saurait être tenu pour responsable des erreurs ou omissions de nature technique ou rédactionnelle qui pourraient subsister dans le présent document.

Première édition : Septembre 2008

Référence du document : 483216-051

## **Notice produit**

Ce manuel de l'utilisateur décrit les fonctions communes à la plupart des modèles. Certaines fonctions peuvent ne pas être disponibles sur votre ordinateur.

# **Sommaire**

#### 1 Utilisation d'un périphérique USB

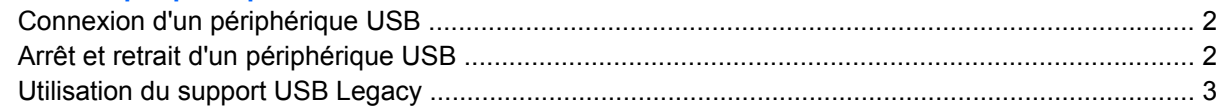

#### 2 Utilisation d'une unité 1394

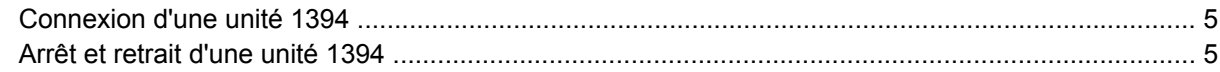

#### 3 Utilisation du connecteur d'amarrage

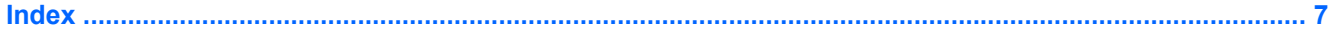

# <span id="page-6-0"></span>**1 Utilisation d'un périphérique USB**

USB est une interface matérielle qui permet de connecter un périphérique externe en option (tel qu'un clavier, une souris, une unité, une imprimante, un scanner ou un concentrateur USB). Les périphériques peuvent être connectés à l'ordinateur ou à une station d'accueil en option.

Certains périphériques USB peuvent nécessiter des logiciels de prise en charge supplémentaires, qui sont normalement livrés avec le périphérique. Pour plus d'informations sur les logiciels spécifiques à un périphérique, reportez-vous aux instructions du fabricant.

L'ordinateur est doté d'un port USB standard et d'un port USB alimenté standard. Un port USB alimenté fournit une alimentation à un périphérique externe s'il est utilisé avec un câble USB alimenté. Une station d'accueil ou un concentrateur USB en option permet de prendre en charge des ports USB supplémentaires pouvant être utilisés avec l'ordinateur.

## <span id="page-7-0"></span>**Connexion d'un périphérique USB**

- **ATTENTION :** Pour éviter d'endommager un connecteur USB, ne forcez pas lors du branchement d'un périphérique USB.
	- ▲ Pour connecter un périphérique USB à l'ordinateur, branchez son câble USB sur le port USB.

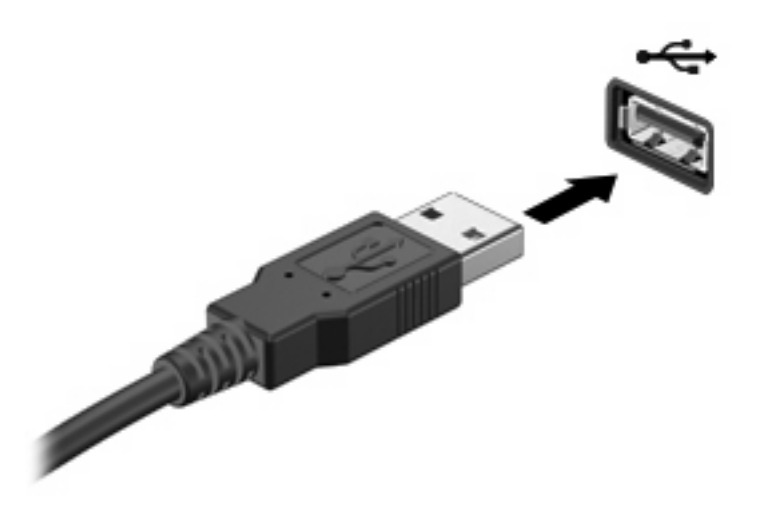

Vous entendrez alors un son signifiant que le périphérique a été détecté.

**EXARGUE :** La première fois que vous connectez un périphérique USB, un message s'affiche dans la zone de notification pour vous indiquer que l'ordinateur reconnaît le périphérique.

## **Arrêt et retrait d'un périphérique USB**

**ATTENTION :** Pour éviter toute perte de données ou tout blocage du système, arrêtez un périphérique USB avant de le retirer.

**ATTENTION :** Pour éviter d'endommager un connecteur USB, ne tirez pas sur le câble pour retirer le périphérique USB.

Pour arrêter et retirer un périphérique USB :

- **1.** Double-cliquez sur l'icône **Retirer le périphérique en toute sécurité** dans la zone de notification, à l'extrémité droite de la barre des tâches.
- **REMARQUE :** Pour afficher l'icône Retirer le périphérique en toute sécurité, cliquez sur l'icône **Afficher les icônes cachées** (**<** ou **<<**) dans la zone de notification.
- **2.** Cliquez sur le nom du périphérique dans la liste.
- **REMARQUE :** Si le périphérique USB n'est pas répertorié, vous n'avez pas à l'arrêter avant de le retirer.
- **3.** Cliquez sur **Arrêter**, puis sur **OK**.
- **4.** Retirez le périphérique.

## <span id="page-8-0"></span>**Utilisation du support USB Legacy**

Le support USB Legacy (activé en usine) permet de réaliser les opérations suivantes :

- Utiliser un clavier, une souris ou un concentrateur USB connecté à un port USB de l'ordinateur au démarrage ou encore dans un programme ou un utilitaire MS-DOS.
- Exécuter un démarrage ou un redémarrage à partir d'une unité externe MultiBay ou d'un périphérique USB amorçable en option.

Pour activer ou réactiver le support USB Legacy dans Computer Setup, procédez comme suit :

- **1.** Mettez l'ordinateur sous tension ou redémarrez-le, puis appuyez sur la touche échap lorsque le message « Press the ESC key for Startup Menu » (Appuyez sur échap pour afficher le menu de démarrage) apparaît en bas de l'écran.
- **2.** Appuyez sur f10 pour accéder à l'utilitaire de configuration BIOS.
- **3.** Utilisez un périphérique de pointage ou les touches de direction pour sélectionner **Configuration du système**, puis sélectionnez **Configurations des périphériques**.
- **4.** Pour désactiver le support USB Legacy , cliquez sur **Désactivé** en regard de **Assistance technique d'USB traditionnel**. Pour réactiver le support USB Legacy , cliquez sur **Activé** en regard de **Assistance technique d'USB traditionnel**.
- **5.** Pour enregistrer vos modifications et quitter Computer Setup, cliquez sur **Enregistrer** dans l'angle inférieur gauche de l'écran, puis suivez les instructions qui s'affichent.

 $-$  ou  $-$ 

Utilisez les touches de direction pour sélectionner **Fichier > Enregistrer les modifications et quitter**, puis suivez les instructions qui s'affichent.

Vos préférences prennent effet au redémarrage de l'ordinateur.

# <span id="page-9-0"></span>**2 Utilisation d'une unité 1394**

IEEE1394 est une interface matérielle qui permet de connecter des périphériques de stockage de données ou multimédia à haute vitesse à l'ordinateur. Les scanneurs, les appareils photo et les caméscopes numériques nécessitent souvent une connexion 1394.

Certaines unités 1394 peuvent nécessiter des logiciels de support supplémentaires, qui sont normalement livrés avec l'unité. Pour plus d'informations sur les logiciels spécifiques à une unité, reportez-vous aux instructions du fabricant.

Le port 1394 prend également en charge les unités IEEE 1394a.

## <span id="page-10-0"></span>**Connexion d'une unité 1394**

- **ATTENTION :** Pour éviter d'endommager un connecteur de port 1394, ne forcez pas lors du branchement d'une unité 1394.
	- ▲ Pour connecter une unité 1394 à l'ordinateur, branchez son câble 1394 sur le port 1394.

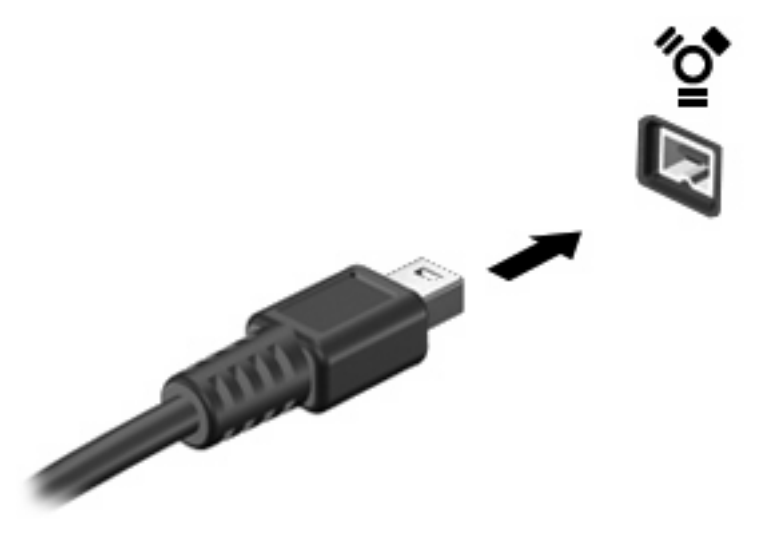

Vous entendrez un son signifiant que l'unité a été détectée.

### **Arrêt et retrait d'une unité 1394**

**ATTENTION :** Pour éviter toute perte de données ou tout blocage du système, arrêtez l'unité 1394 avant de la retirer.

**ATTENTION :** Pour éviter d'endommager un connecteur de port 1394, ne tirez pas sur le câble pour retirer l'unité 1394.

- **1.** Double-cliquez sur l'icône **Retirer le périphérique en toute sécurité** dans la zone de notification, à l'extrémité droite de la barre des tâches.
- **FREMARQUE :** Pour afficher l'icône Retirer le périphérique en toute sécurité, cliquez sur l'icône **Afficher les icônes cachées** (**<** ou **<<**) dans la zone de notification.
- **2.** Cliquez sur le nom de l'unité dans la liste.
- **REMARQUE :** Si l'unité n'est pas répertoriée, vous n'avez pas à l'arrêter avant de la retirer.
- **3.** Cliquez sur **Arrêter**, puis sur **OK**.
- **4.** Retirez l'unité.

# <span id="page-11-0"></span>**3 Utilisation du connecteur d'amarrage**

Le connecteur d'amarrage permet de connecter l'ordinateur à un dispositif d'accueil en option. Un dispositif d'accueil en option permet de prendre en charge des ports et des connecteurs supplémentaires pouvant être utilisés avec l'ordinateur.

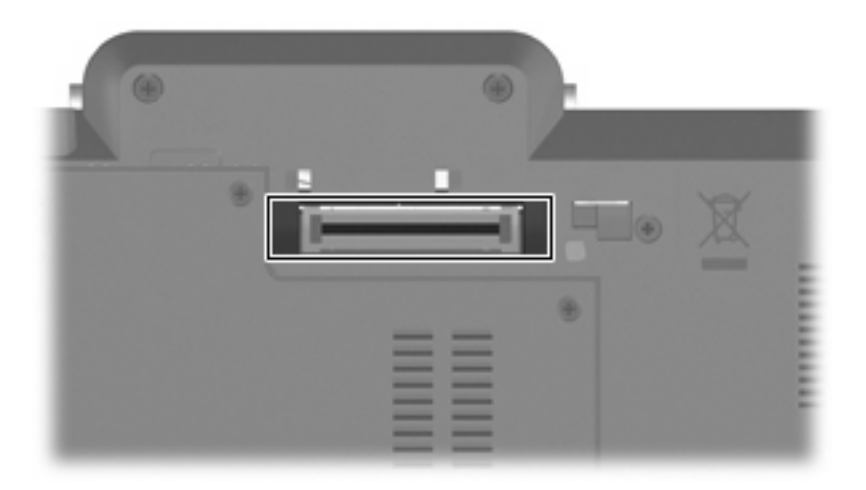

## <span id="page-12-0"></span>**Index**

### **C**

câble 1394, connexion [5](#page-10-0) câbles 1394 [5](#page-10-0) USB [2](#page-7-0) câble USB, connexion [2](#page-7-0) concentrateurs [1](#page-6-0) connecteur d'amarrage [6](#page-11-0)

### **P**

périphériques USB arrêt [2](#page-7-0) connexion [2](#page-7-0) description [1](#page-6-0) retrait [2](#page-7-0) port 1394 [4](#page-9-0) ports 1394 [4](#page-9-0) USB [1](#page-6-0)

#### **S**

support USB Legacy [3](#page-8-0)

#### **U**

unités 1394 arrêt [5](#page-10-0) connexion [5](#page-10-0) description [4](#page-9-0) USB, concentrateurs [1](#page-6-0) USB, identification des ports [1](#page-6-0)

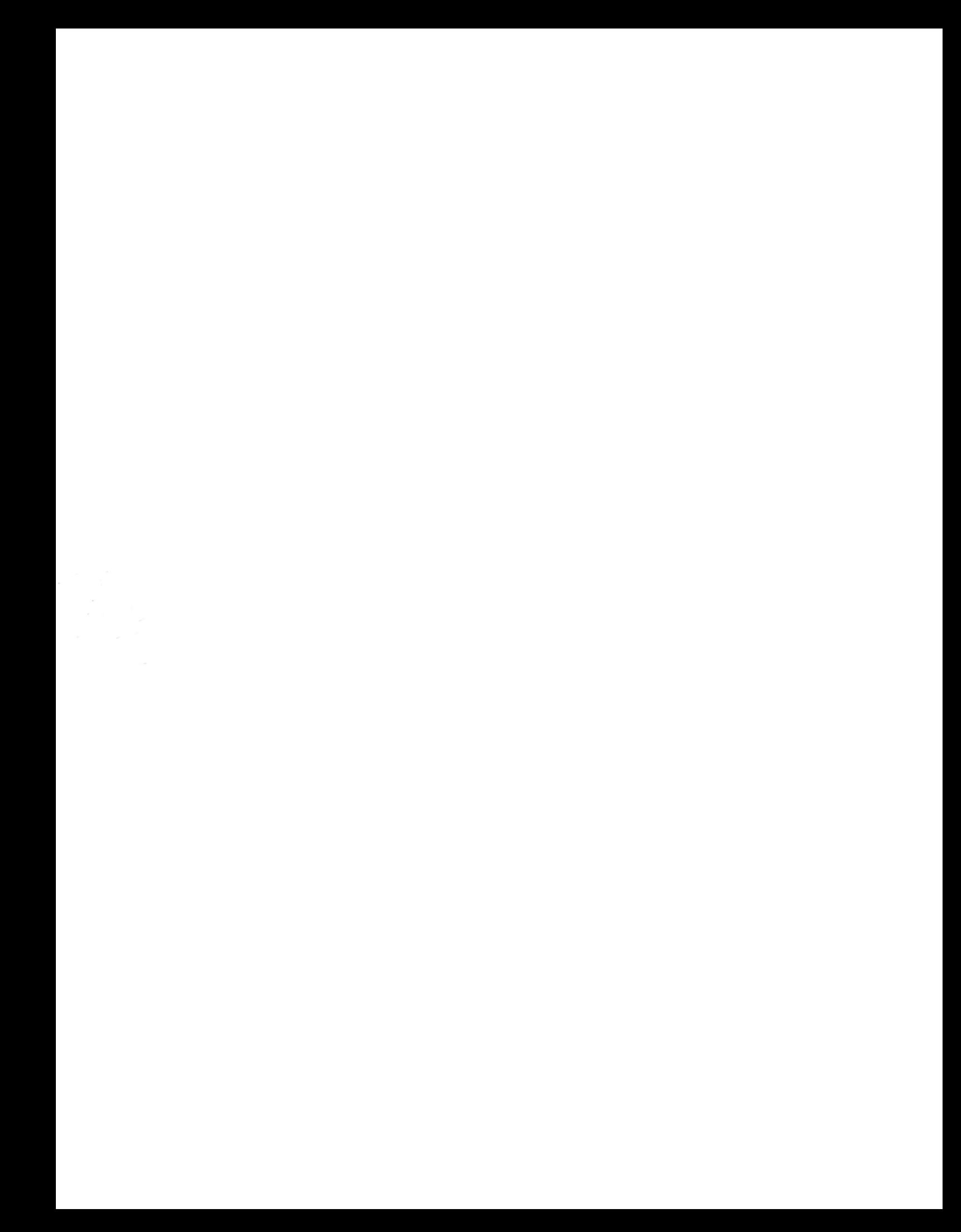